### **GUIDELINE FOR COURSE REGISTRATION**

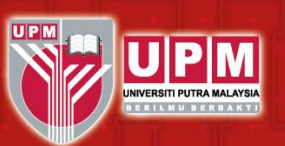

# **Registration: How to Register Course via Portal**

Please make all payments to **BURSAR** or visit [www.bursar.upm.edu.my](http://www.bursar.upm.edu.my/) for more information.

**Students who do not pay and register for the course in the stipulated duration will have their status changed to "dropped" from the School of Graduate Studies, Universiti Putra Malaysia.**

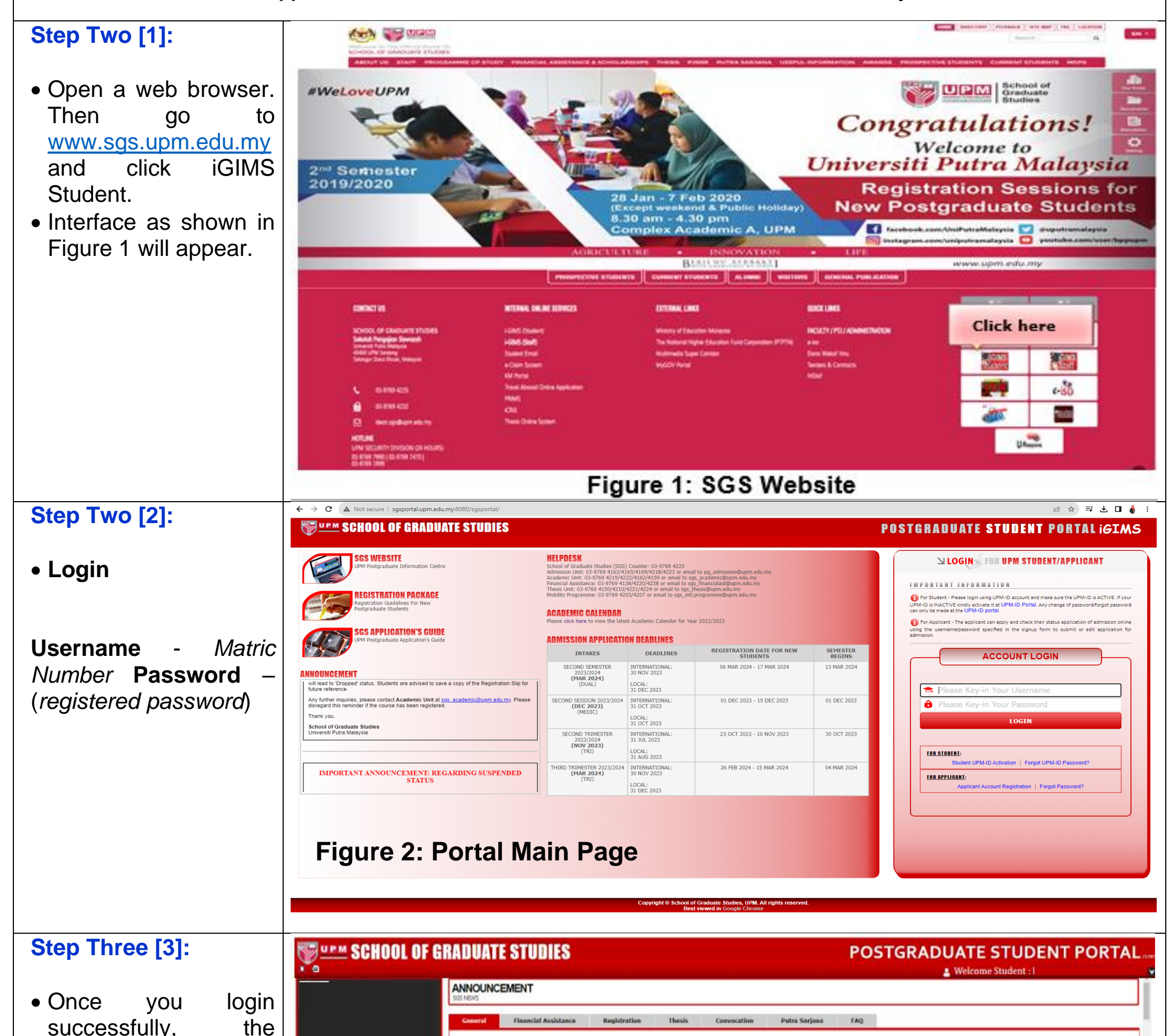

following interface will appear. KAJIAN KEPUASAN PELANGGAN 2023 - SEKOLAH PENGAJIAN SISWAZAH (SPS) UPM Dengan segala hormatnya, saya merujuk kepada perkara di atas Sukacita dimaklumkan bahawa SPS sedang menjalankan Kajian Kepuasan Pelanggan (KKP) bagi mendapatkan maklumbalas mengenai kualiti perkhidmatan yang diberikan oleh SPS kepada semua<br>pelanggannya. Justeru, tuan/puan adalah den • Click on **Registration**  mbantu menghebahkan Borang Kajian Kepuasan Pelanggan ini kepada staf/pensyarah/pelajar/orang luar di PTJ tuan/puan **Click Here**ypuan dalam perkara ini, saya dahului dengan ucapan terima kasih. • If you have problem Last update: 18 Sep 2023<br>Source: SGS. UPM with login, please don't IMPORTANT REMINDER: ONLINE COURSE REGISTRATION FIRST SEMESTER 2023/2024 hesitate to email nded, online course registration for First Semester 2023/2024 will starts from 18 September 2023 until 8 October 2023. tion for the course must done within stipulated period. Failing to act as required will lead to 'Dropped' status. Students are advised to save a copy of the Registration Slip for future reference. sgs\_academic@upm.edu.my. Any further inquiries, please contact Academic Unit at sgs\_academic@upm.edu.my. Please disregard this reminder if the course has been registered. Thank you **Figure 3: Portal for Student**

1 | Date Review: 9 September 2023

# **GUIDELINE FOR COURSE REGISTRATION**

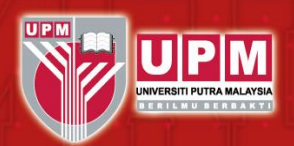

#### **Step Four [4]:**

- Interface as shown **Figure 4** will appear.
- To Search which subject offere semester, pleas select **Faculty Nam** list box and then clid **Search** button **enter** the field **keyword for course**  $list$  box such as subject code the offered in the semester. Then Clic **Search** button.
- A list of subjects will b displayed in differe window.

**To select the subjed** click the check box on the specified subject an click **SEARCH OTHE COURSE(S) OR DON** button.

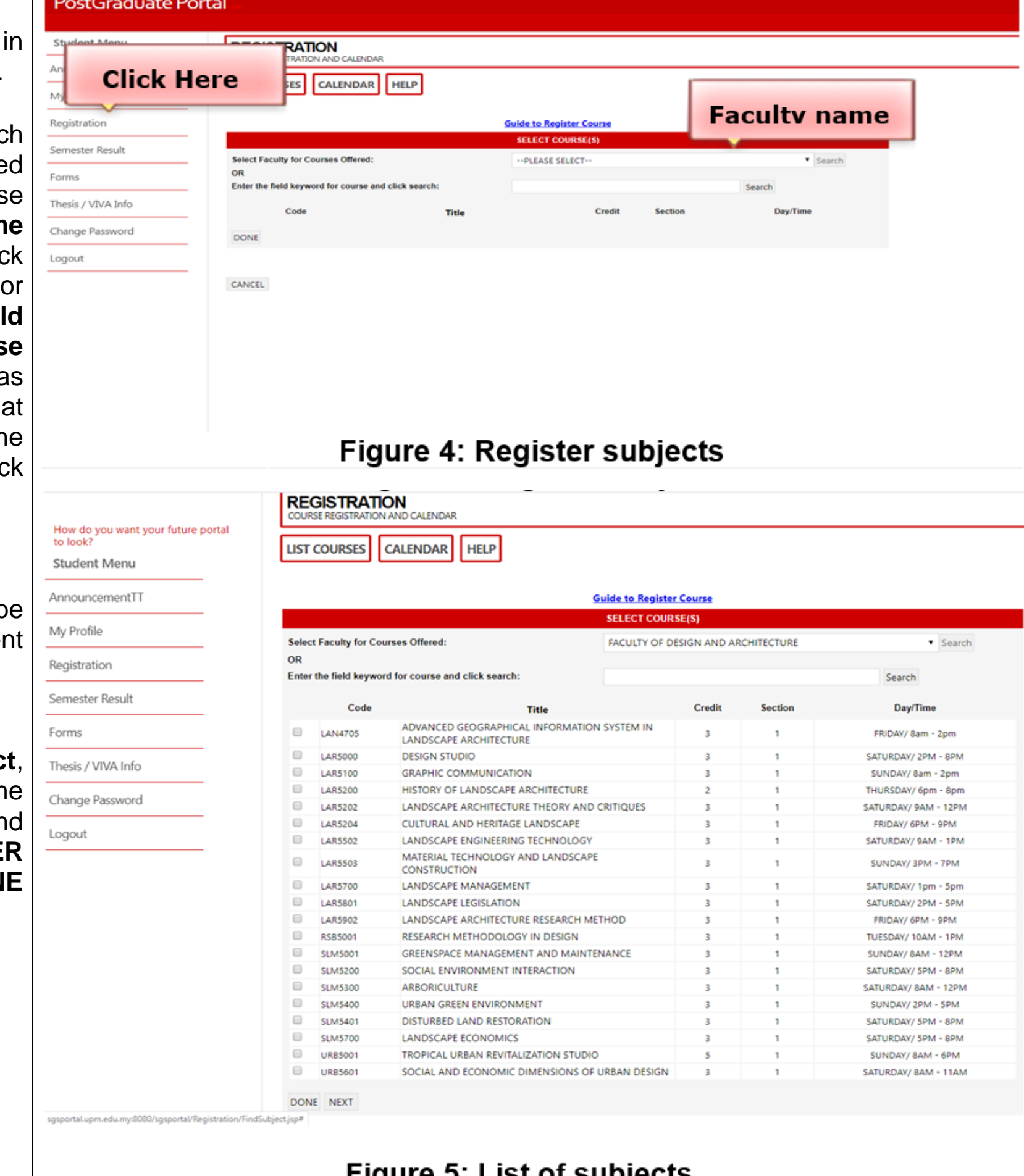

# **Figure 5: List of subjects**

To add another subject, please click **Add** 

ADD SUBJECT CALENDAR HELP

**Click Here** 

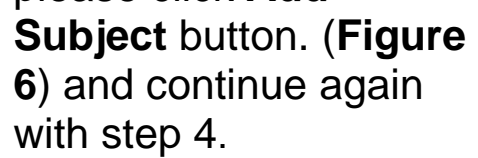

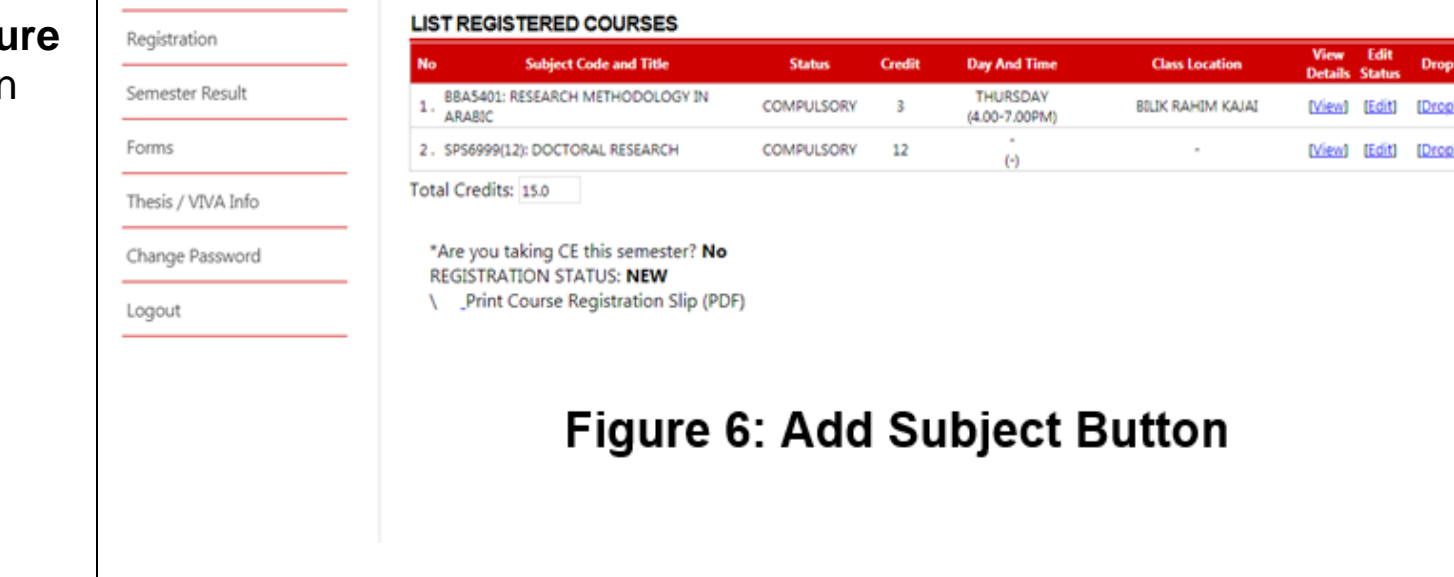

Student Menu AnnouncementTT

My Profile

# **GUIDELINE FOR COURSE REGISTRATION**

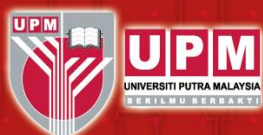

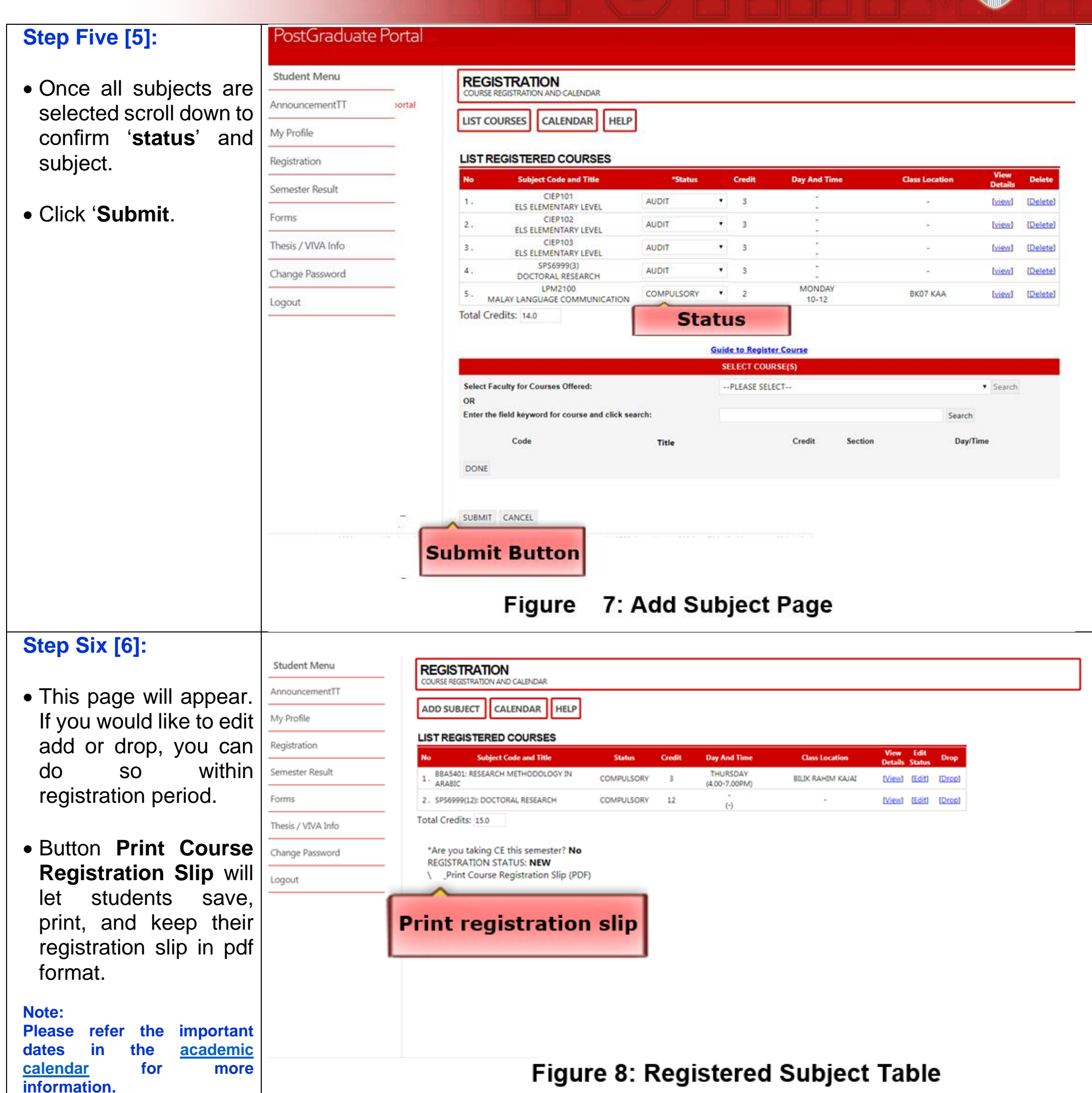

Academic Unit School of Graduate Studies Universiti Putra Malaysia 43400 UPM Serdang, Selangor Malaysia 03-9769 4219/4220/4152 sgs\_academic@upm.edu.my